*http://wiki.proxway-ble.ru/ProxWay\_WEB:%D0%A0%D0%B0%D0%B1%D0%BE%D1%82%D0%B0\_% D1%81\_%D0%BF%D1%80%D0%BE%D0%B3%D1%80%D0%B0%D0%BC%D0%BC%D0%BD%D1%8 B%D0%BC\_%D0%BE%D0%B1%D0%B5%D1%81%D0%BF%D0%B5%D1%87%D0%B5%D0%BD%D0 %B8%D0%B5%D0%BC%5C%D0%9D%D0%B0%D1%81%D1%82%D1%80%D0%BE%D0%B9%D0%B A%D0%B0\_%D0%BE%D0%BF%D0%B5%D1%80%D0%B0%D1%82%D0%BE%D1%80%D0%BE%D0 %B2\_%D1%81%D0%B8%D1%81%D1%82%D0%B5%D0%BC%D1%8B.\_%D0%A0%D0%BE%D0%BB %D1%8C\_%22%D0%90%D0%B4%D0%BC%D0%B8%D0%BD%D0%B8%D1%81%D1%82%D1%80%D 0%B0%D1%82%D0%BE%D1%80%22*

# **ProxWay WEB:Работа с программным обеспечением\Настройка операторов системы. Роль "Администратор"**

Для защиты системы от несанкционированного вмешательства предусмотрена регистрация оператора при входе в систему. В зависимости от ролей и прав доступа, установленных Администратором системы, оператор получает доступ различным функциям системы.

После установки ПО в системе существует только пользователь Администратор, с логином **admin** и паролем **admin** по умолчанию. Настоятельно рекомендуем сменить пароль!!!  $\overline{\phantom{a}}$ 

# **Содержание**

- [1](#.D0.94.D0.BE.D0.B1.D0.B0.D0.B2.D0.BB.D0.B5.D0.BD.D0.B8.D0.B5_.D0.BE.D0.BF.D0.B5.D1.80.D0.B0.D1.82.D0.BE.D1.80.D0.BE.D0.B2_.D1.81.D0.B8.D1.81.D1.82.D0.B5.D0.BC.D1.8B) [Добавление операторов системы](#.D0.94.D0.BE.D0.B1.D0.B0.D0.B2.D0.BB.D0.B5.D0.BD.D0.B8.D0.B5_.D0.BE.D0.BF.D0.B5.D1.80.D0.B0.D1.82.D0.BE.D1.80.D0.BE.D0.B2_.D1.81.D0.B8.D1.81.D1.82.D0.B5.D0.BC.D1.8B)
- [2](#.D0.9E.D0.BF.D1.80.D0.B5.D0.B4.D0.B5.D0.BB.D0.B5.D0.BD.D0.B8.D0.B5_.D1.80.D0.B0.D0.B7.D1.80.D0.B5.D1.88.D0.B5.D0.BD.D0.BD.D1.8B.D1.85_.D1.8D.D0.BB.D0.B5.D0.BC.D0.B5.D0.BD.D1.82.D0.BE.D0.B2_.D1.81.D0.B8.D1.81.D1.82.D0.B5.D0.BC.D1.8B_.D0.B4.D0.BB.D1.8F_.D0.BE.D0.BF.D0.B5.D1.80.D0.B0.D1.82.D0.BE.D1.80.D0.B0) [Определение разрешенных элементов системы для оператора](#.D0.9E.D0.BF.D1.80.D0.B5.D0.B4.D0.B5.D0.BB.D0.B5.D0.BD.D0.B8.D0.B5_.D1.80.D0.B0.D0.B7.D1.80.D0.B5.D1.88.D0.B5.D0.BD.D0.BD.D1.8B.D1.85_.D1.8D.D0.BB.D0.B5.D0.BC.D0.B5.D0.BD.D1.82.D0.BE.D0.B2_.D1.81.D0.B8.D1.81.D1.82.D0.B5.D0.BC.D1.8B_.D0.B4.D0.BB.D1.8F_.D0.BE.D0.BF.D0.B5.D1.80.D0.B0.D1.82.D0.BE.D1.80.D0.B0)
- [3](#.D0.9D.D0.B0.D1.81.D1.82.D1.80.D0.BE.D0.B9.D0.BA.D0.B8_.D0.B2.D0.B8.D0.B4.D0.B0_.D0.BE.D0.BA.D0.BD.D0.B0_.D0.B4.D0.BB.D1.8F_.D0.BE.D1.85.D1.80.D0.B0.D0.BD.D0.BD.D0.B8.D0.BA.D0.BE.D0.B2) [Настройки вида окна для охранников](#.D0.9D.D0.B0.D1.81.D1.82.D1.80.D0.BE.D0.B9.D0.BA.D0.B8_.D0.B2.D0.B8.D0.B4.D0.B0_.D0.BE.D0.BA.D0.BD.D0.B0_.D0.B4.D0.BB.D1.8F_.D0.BE.D1.85.D1.80.D0.B0.D0.BD.D0.BD.D0.B8.D0.BA.D0.BE.D0.B2)
	- [3.1](#.D0.9D.D0.B0.D1.81.D1.82.D1.80.D0.BE.D0.B9.D0.BA.D0.B8_.D0.B2.D0.B8.D0.B4.D0.B0_.D0.B6.D1.83.D1.80.D0.BD.D0.B0.D0.BB.D0.B0_.D1.81.D0.BE.D0.B1.D1.8B.D1.82.D0.B8.D0.B9) [Настройки вида журнала событий](#.D0.9D.D0.B0.D1.81.D1.82.D1.80.D0.BE.D0.B9.D0.BA.D0.B8_.D0.B2.D0.B8.D0.B4.D0.B0_.D0.B6.D1.83.D1.80.D0.BD.D0.B0.D0.BB.D0.B0_.D1.81.D0.BE.D0.B1.D1.8B.D1.82.D0.B8.D0.B9)
	- [3.2](#.D0.9D.D0.B0.D1.81.D1.82.D1.80.D0.BE.D0.B9.D0.BA.D0.B8_.D0.B2.D0.B8.D0.B4.D0.B0_.D1.84.D0.BE.D1.82.D0.BE.D0.B2.D0.B5.D1.80.D0.B8.D1.84.D0.B8.D0.BA.D0.B0.D1.86.D0.B8.D0.B8) [Настройки вида фотоверификации](#.D0.9D.D0.B0.D1.81.D1.82.D1.80.D0.BE.D0.B9.D0.BA.D0.B8_.D0.B2.D0.B8.D0.B4.D0.B0_.D1.84.D0.BE.D1.82.D0.BE.D0.B2.D0.B5.D1.80.D0.B8.D1.84.D0.B8.D0.BA.D0.B0.D1.86.D0.B8.D0.B8)

## **Добавление операторов системы**

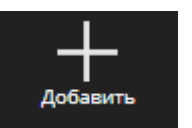

Выберите пункт меню , чтобы добавить оператора системы.

В появившемся окне введите имя пользователя, логин для входа в систему, пароль и повтор пароля.

Далее следует указать роли оператора и функции ролей к которым оператор будет иметь доступ.

Например, если отключить функцию "Управление дверьми" оператору с ролью "Охранник", то он сможет только просматривать журнал событий и окно фотоверификации, но не может управлять дверьми, так как это окно у него будет отсутствовать:

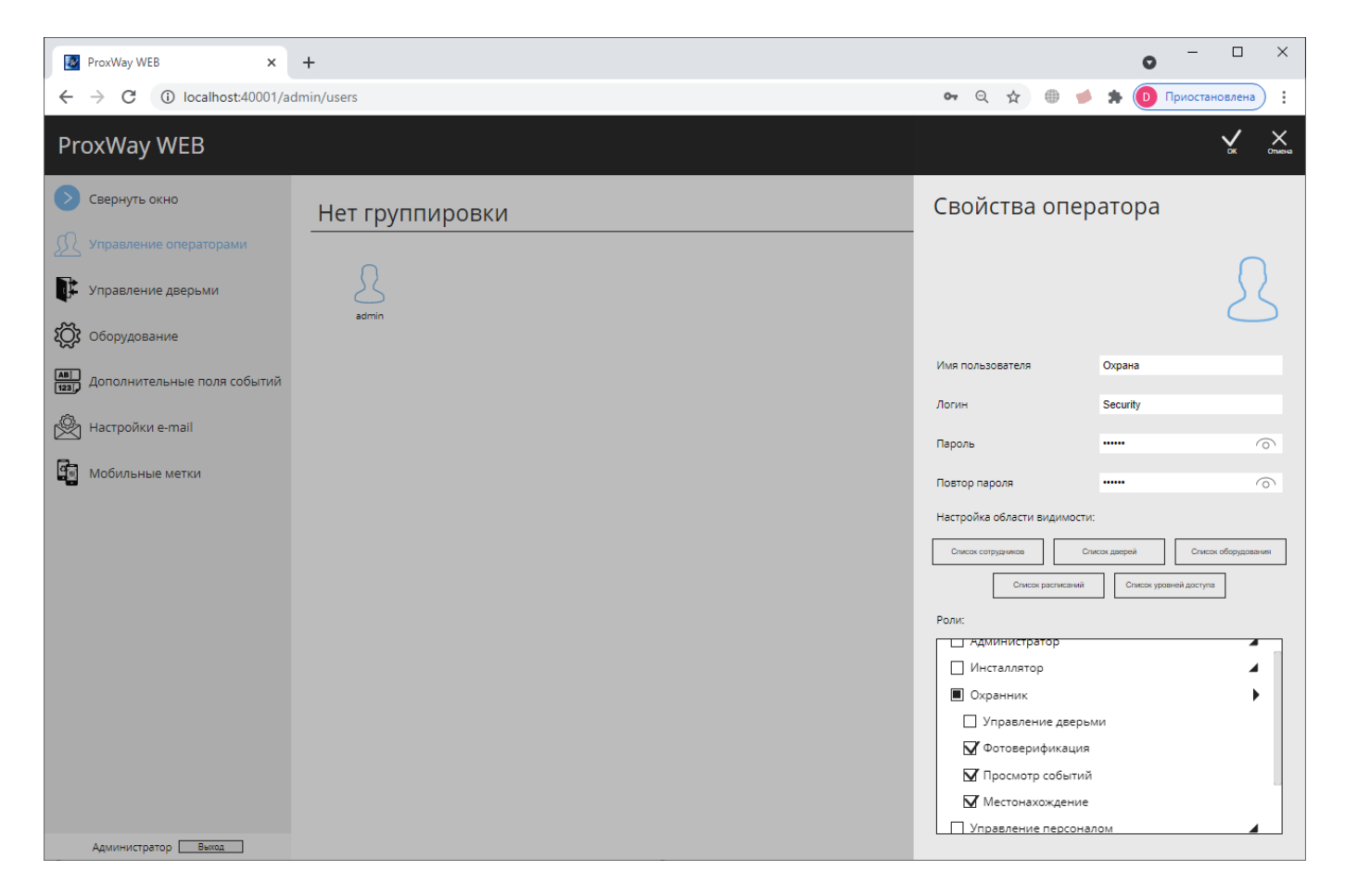

## **Определение разрешенных элементов системы для оператора**

С помощью разграничения области видимости, можно каждому оператору назначить свои элементы системы. Например, на предприятии есть удаленный офис или филиал и можно настроить область видимости, так, что для одного оператора будут видны события, контроллеры и сотрудники только с филиала, для второго – только с центрального офиса.

Для настройки области видимости в свойствах оператора есть три функции "Список сотрудников", "Список дверей", "Список оборудования", "Список расписаний" и "Список уровней доступа".

Нажмите кнопку "Список сотрудников". В появившемся окне выберите сотрудников, с которыми будет работать данный оператор.

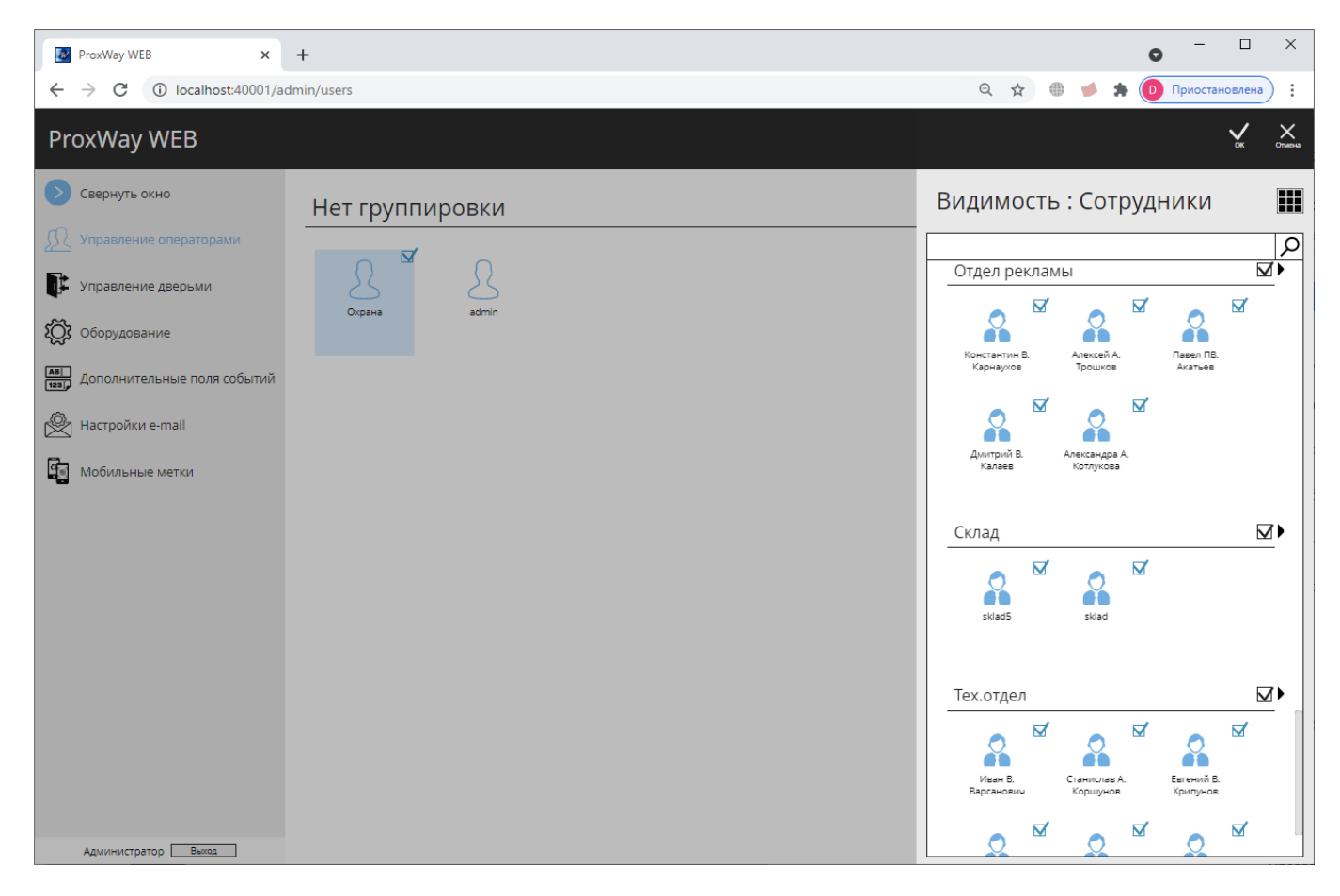

Нажмите кнопку "Список дверей". В появившемся окне выберите двери, которые будут доступны оператору.

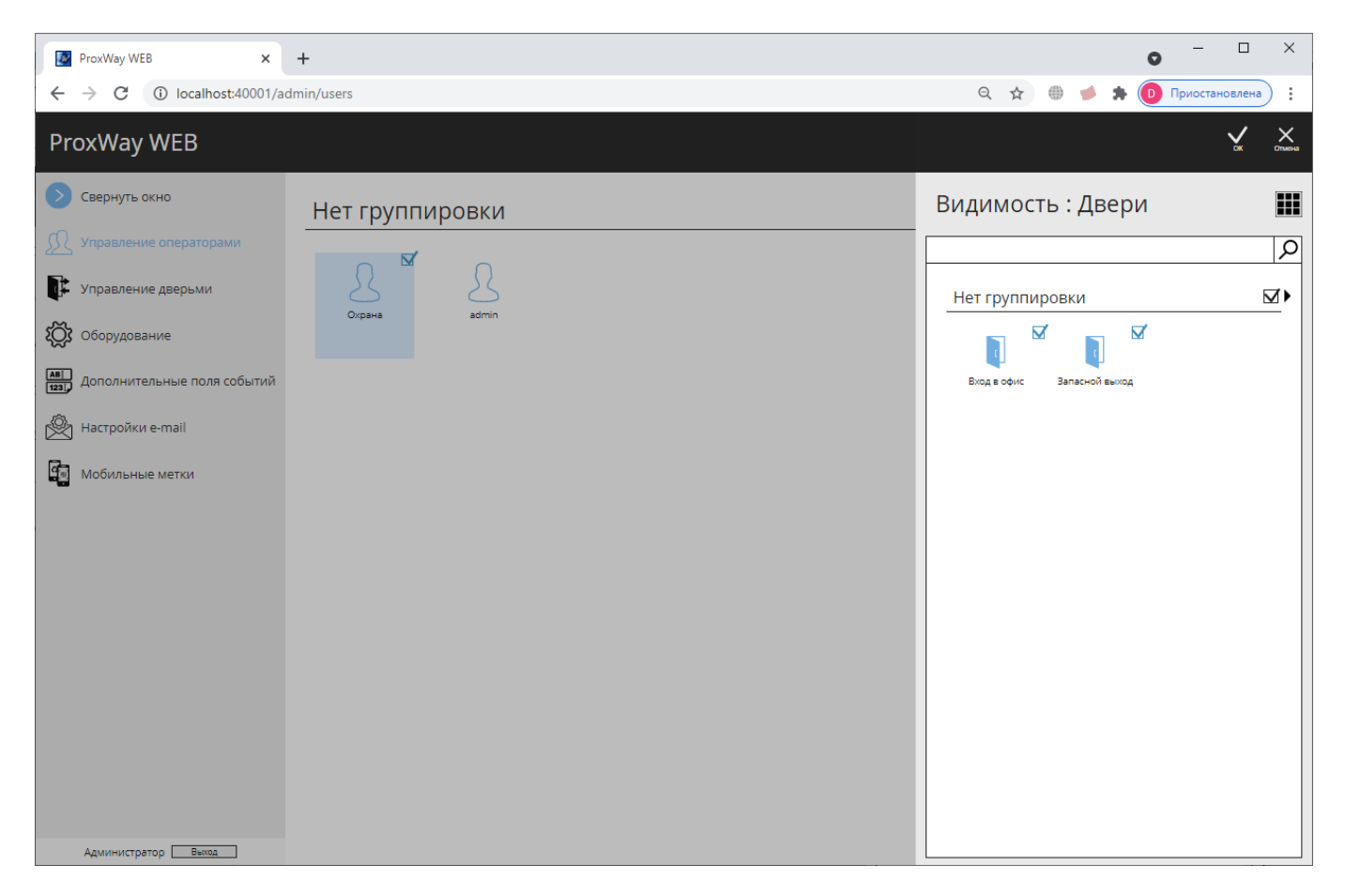

Нажмите кнопку "Список оборудования". В появившемся окне выберите контроллеры, с которыми сможет работать данный оператор.

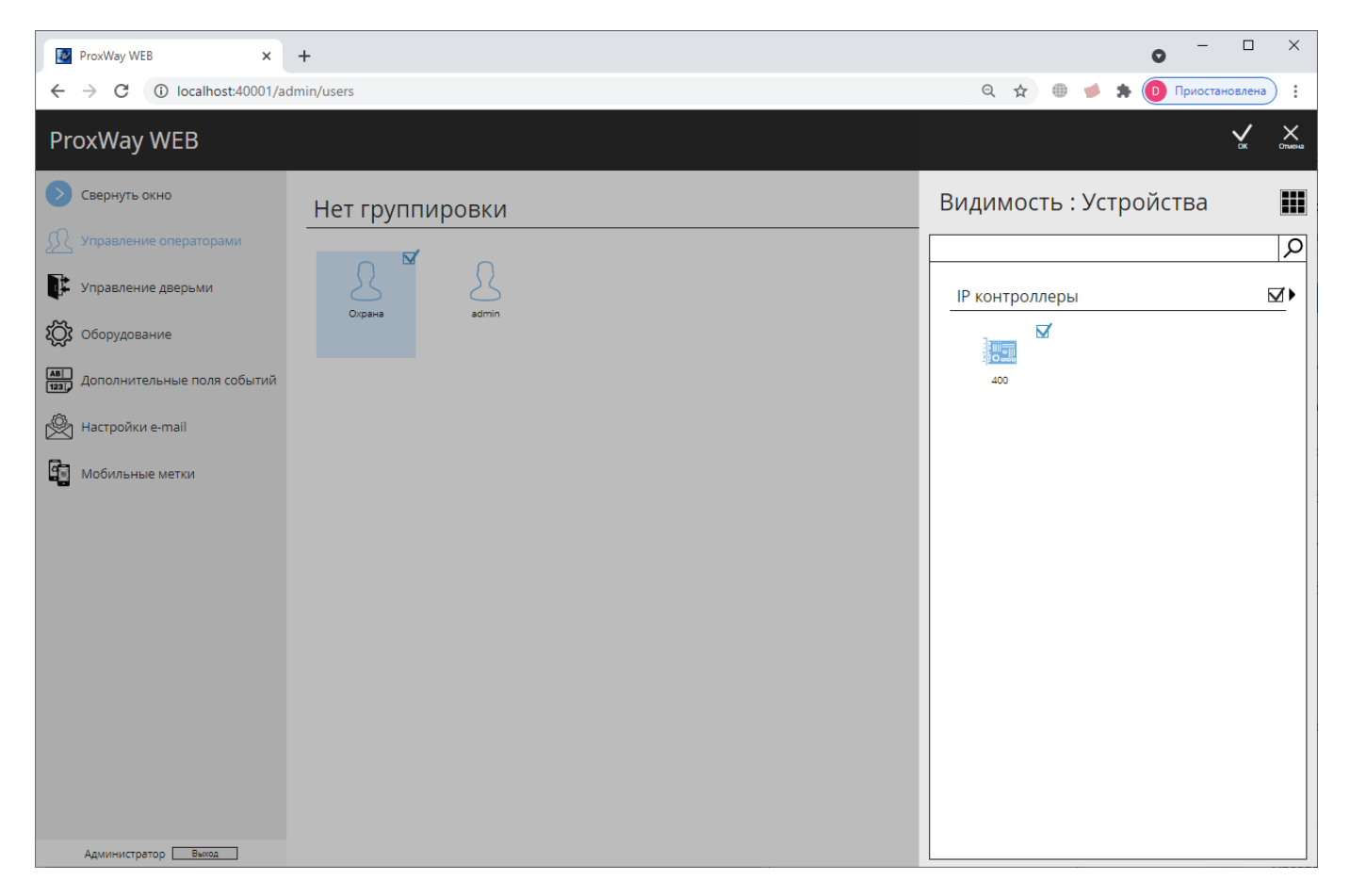

Нажмите кнопку "Список расписаний". В появившемся окне выберите расписания, с которыми сможет работать данный оператор.

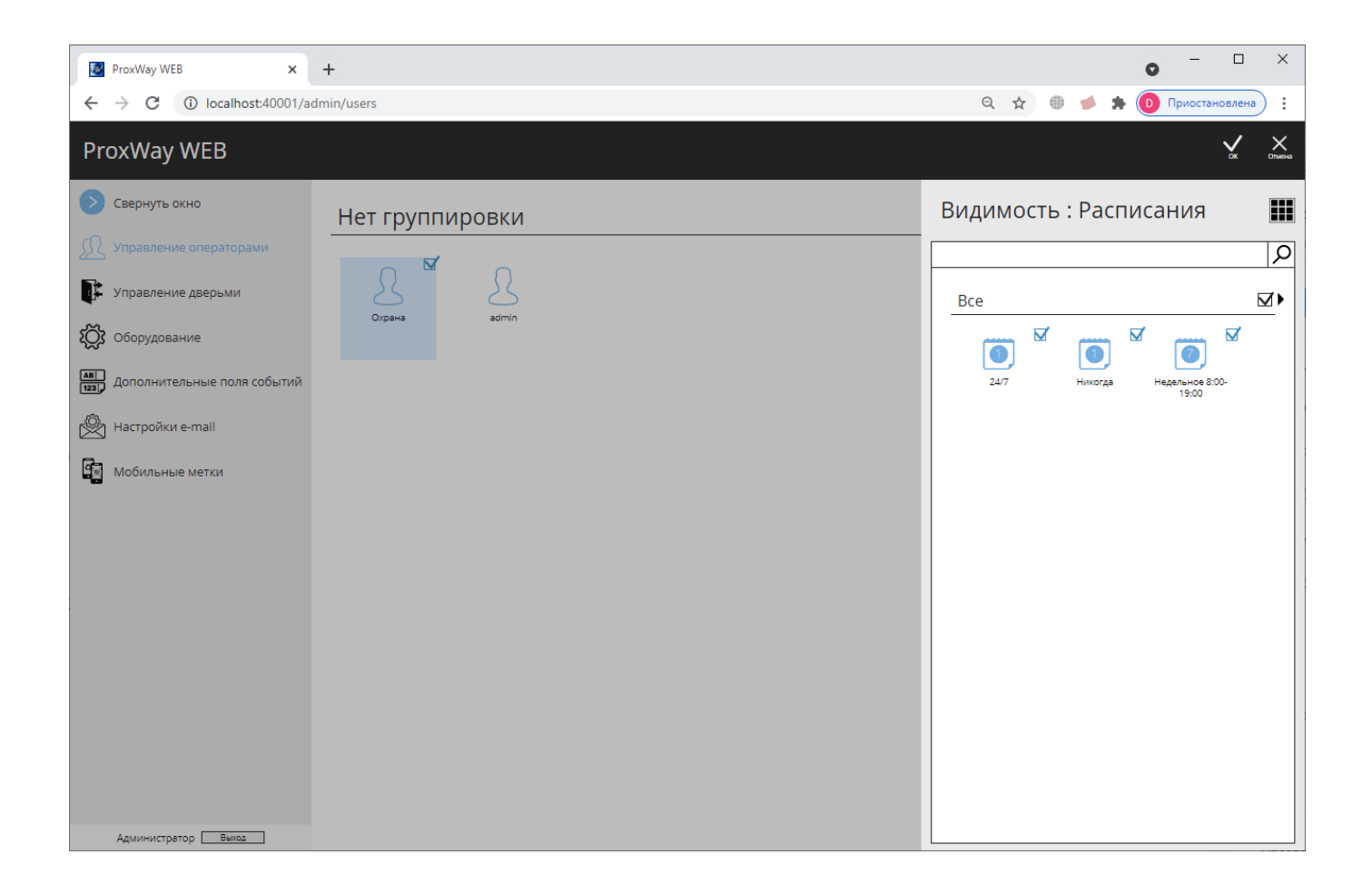

Нажмите кнопку "Список уровней доступа". В появившемся окне выберите уровни доступа, с которыми сможет работать данный оператор.

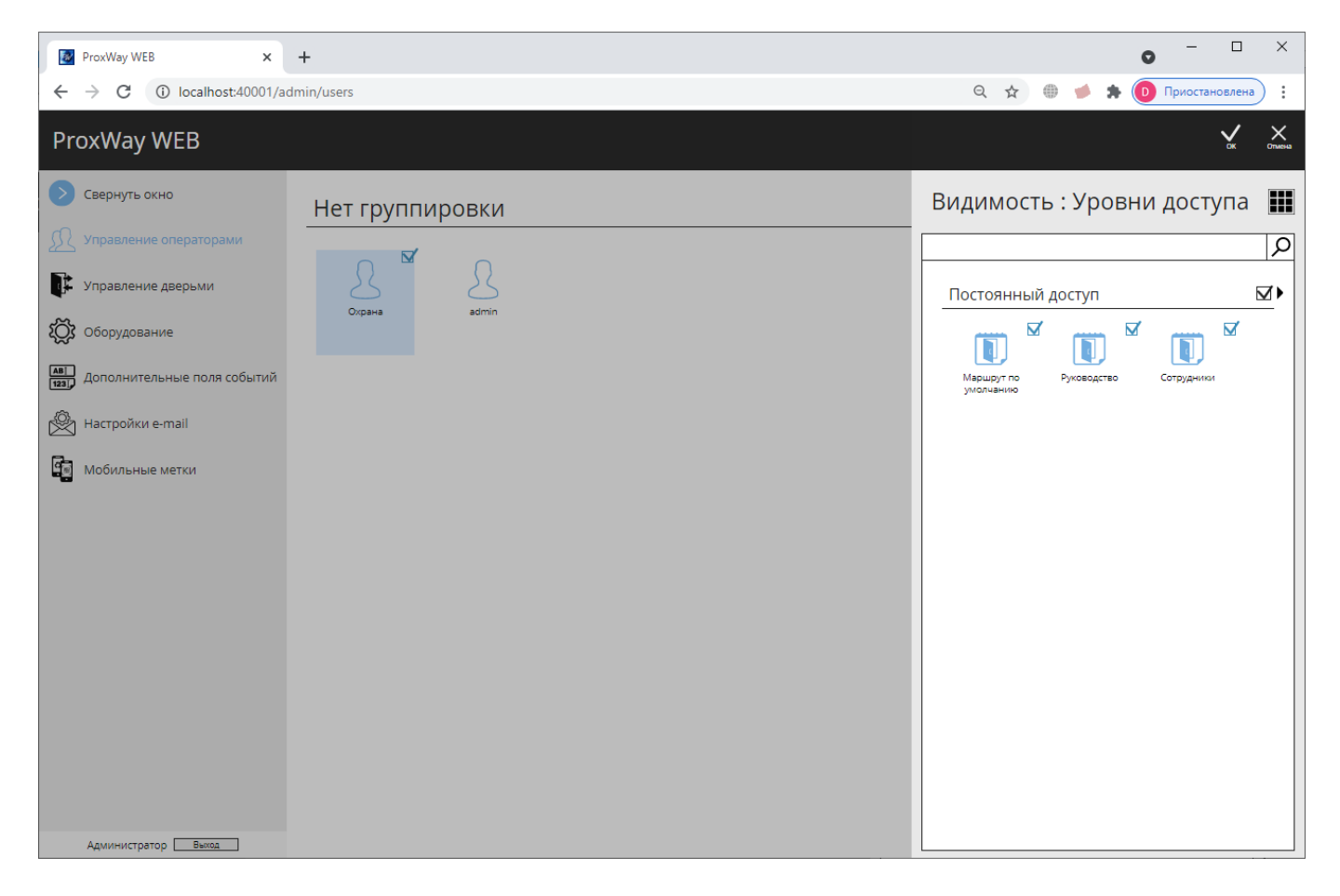

Фильтрация происходит по условию "И". Например, будет отображено событие о доступе, если и сотрудник, и контроллер, и дверь добавлены в список разрешенных.

### **Настройки вида окна для охранников**

Для оператора системы с ролью "Охрана" можно настроить дополнительные параметры отображения событий в окнах "Журнал событий" и "Фотоверификация".

#### **Настройки вида журнала событий**

С помощью фильтра событий, отсеивающего ненужные события, можно настроить для оператора системы вывод только важных событий в журнале событий.

Чтобы настроить параметры журнала событий отметьте оператора  $\Box$  и нажмите кнопку "Настройка охранника", затем в подразделе "События" нажмите кнопку "Фильтр".

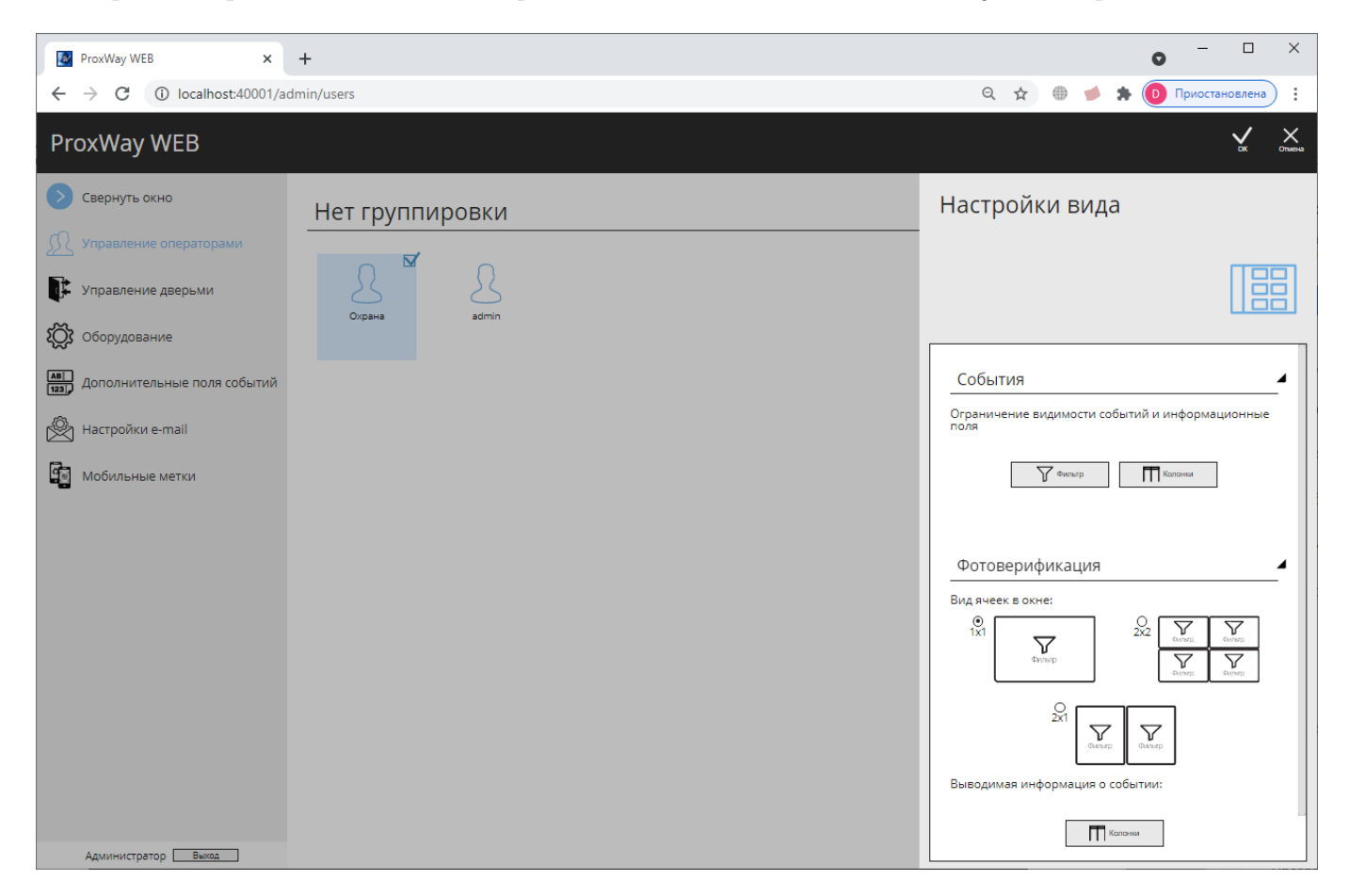

В появившемся окне выберите необходимые двери и категории событий, которые будут отображены в журнале событий.

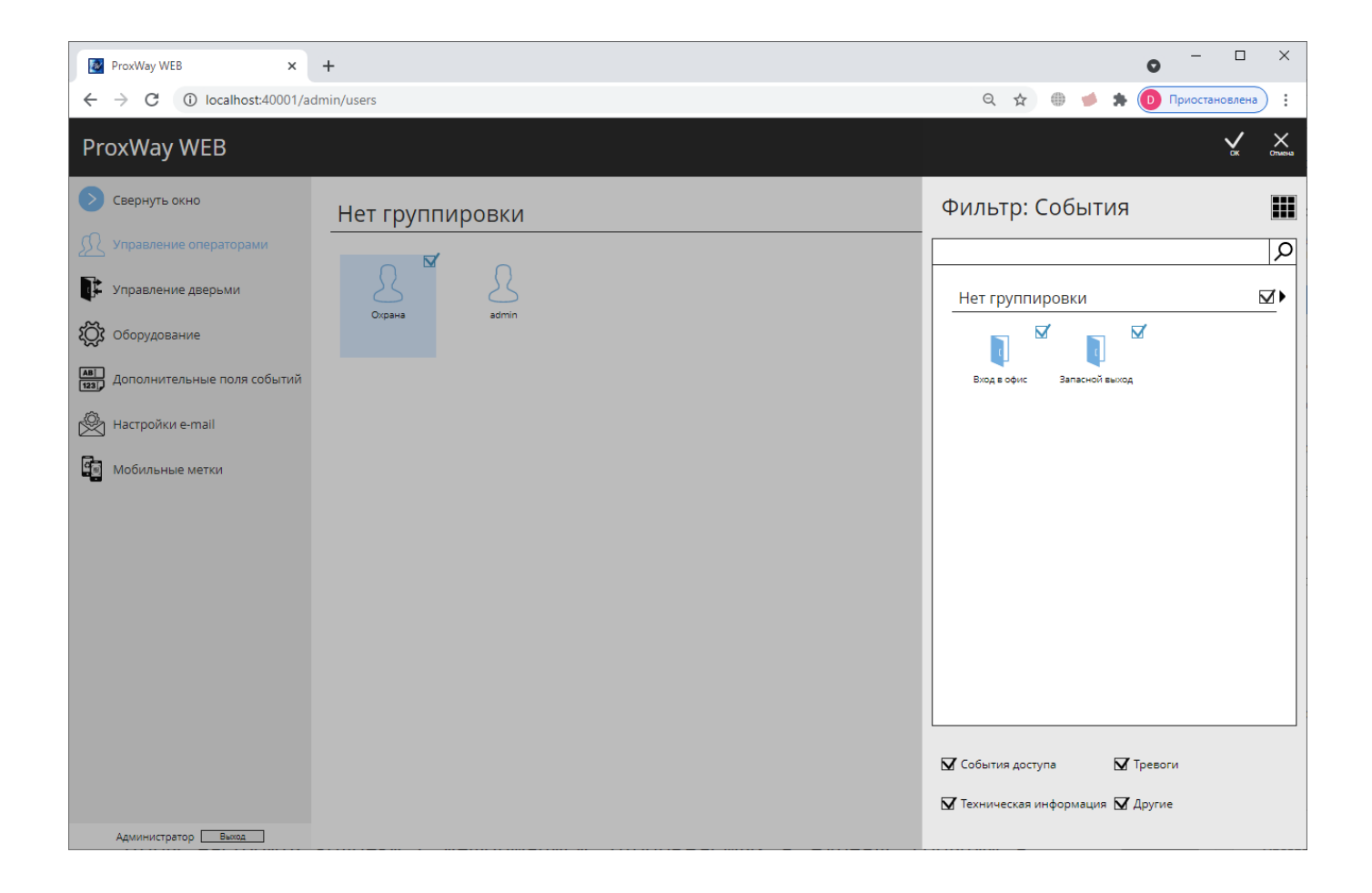

Чтобы настроить колонки с информацией, отображаемых в журнале событий в подразделе "События", нажмите кнопку "Колонки".

В появившемся окне выберите колонки, которые будут выводиться в журнале событий

#### **Настройки вида фотоверификации**

С помощью фильтра событий, отсеивающего ненужные события, можно привязать к каждой ячейке фотоверификации свои двери. Например, на предприятии имеются две проходные. Как следствие Вы можете настроить окно фотоверификации размером 1х2, так, что в первую ячейку будут попадать события с первой проходной, а во вторую – со второй проходной.

Чтобы настроить параметры фотоверификации, отметьте оператора V, нажмите кнопку "Настройка оператора", затем в подразделе "Фотоверификация" установите количество ячеек (1х1, 2х1, 2х2).

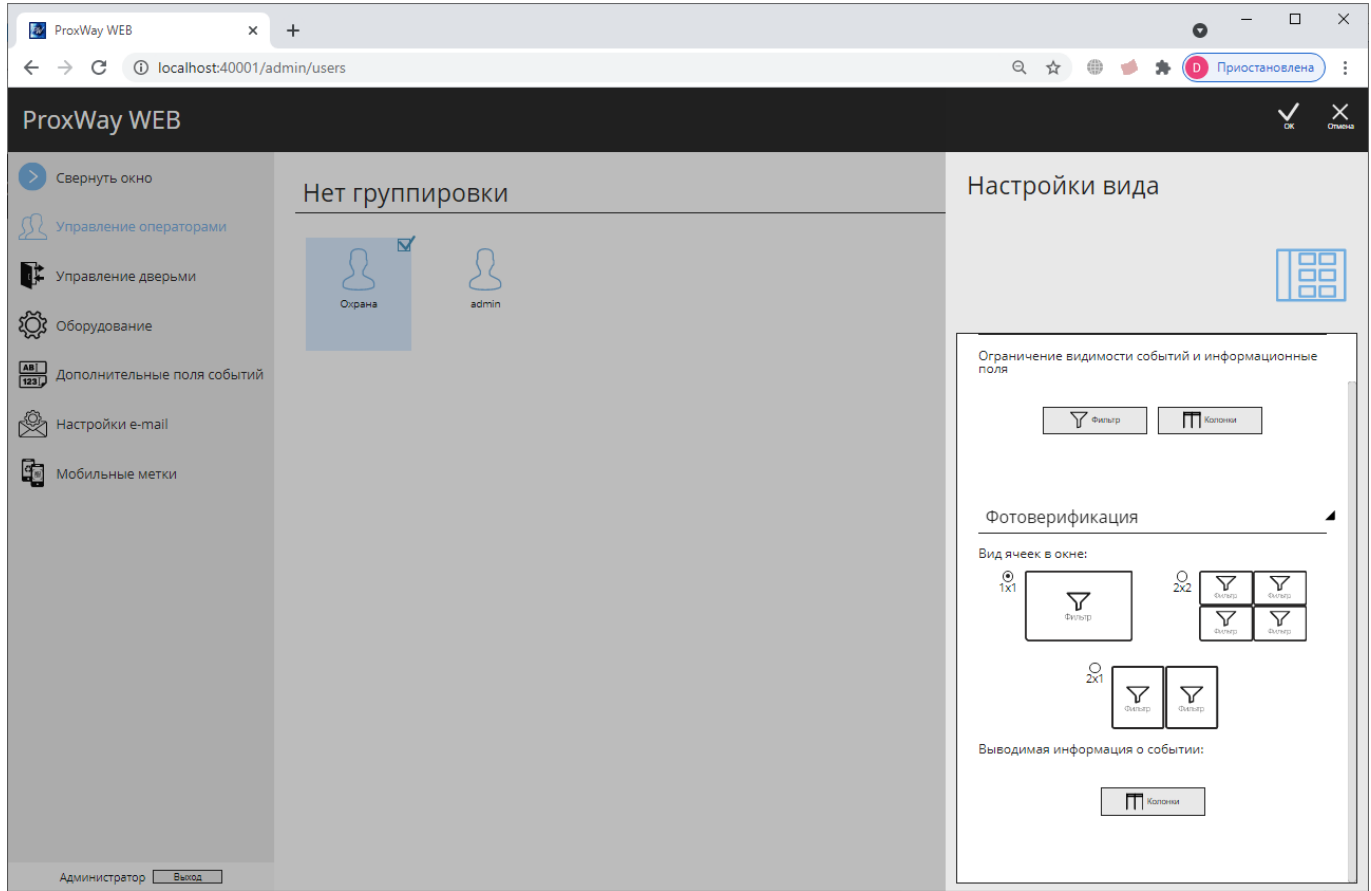

Далее в каждой из ячеек следует нажать кнопку "Фильтр" и установить параметры Д выводимых событий – выбрать необходимые двери и категории событий для отображения.

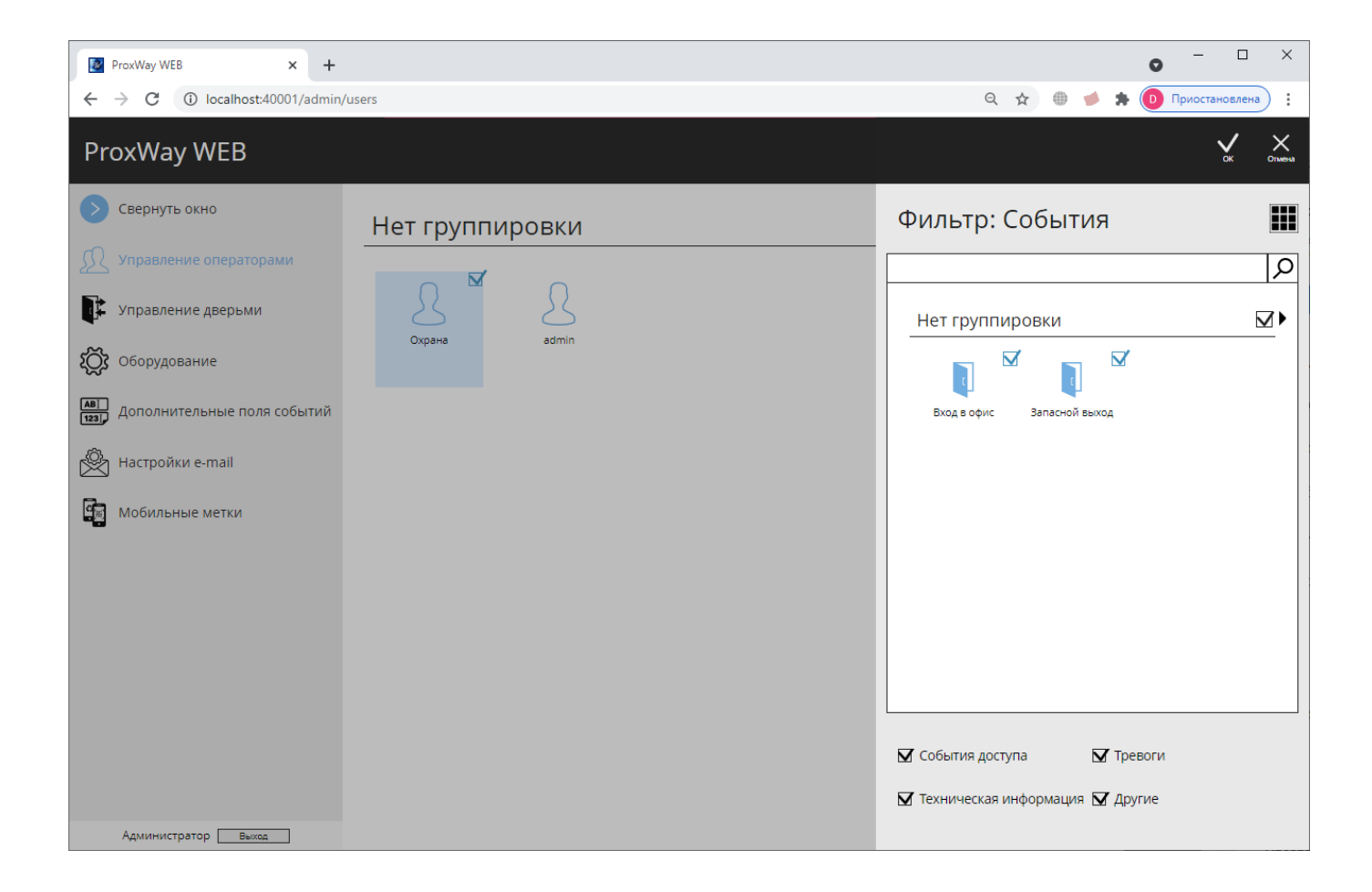

Чтобы настроить колонки с информацией, отображаемой в ячейках фотоверификации, в подразделе "Фотоверификация" нажмите кнопку "Колонки".

В появившемся окне выберите колонки, которые будут выводиться в журнале событий:

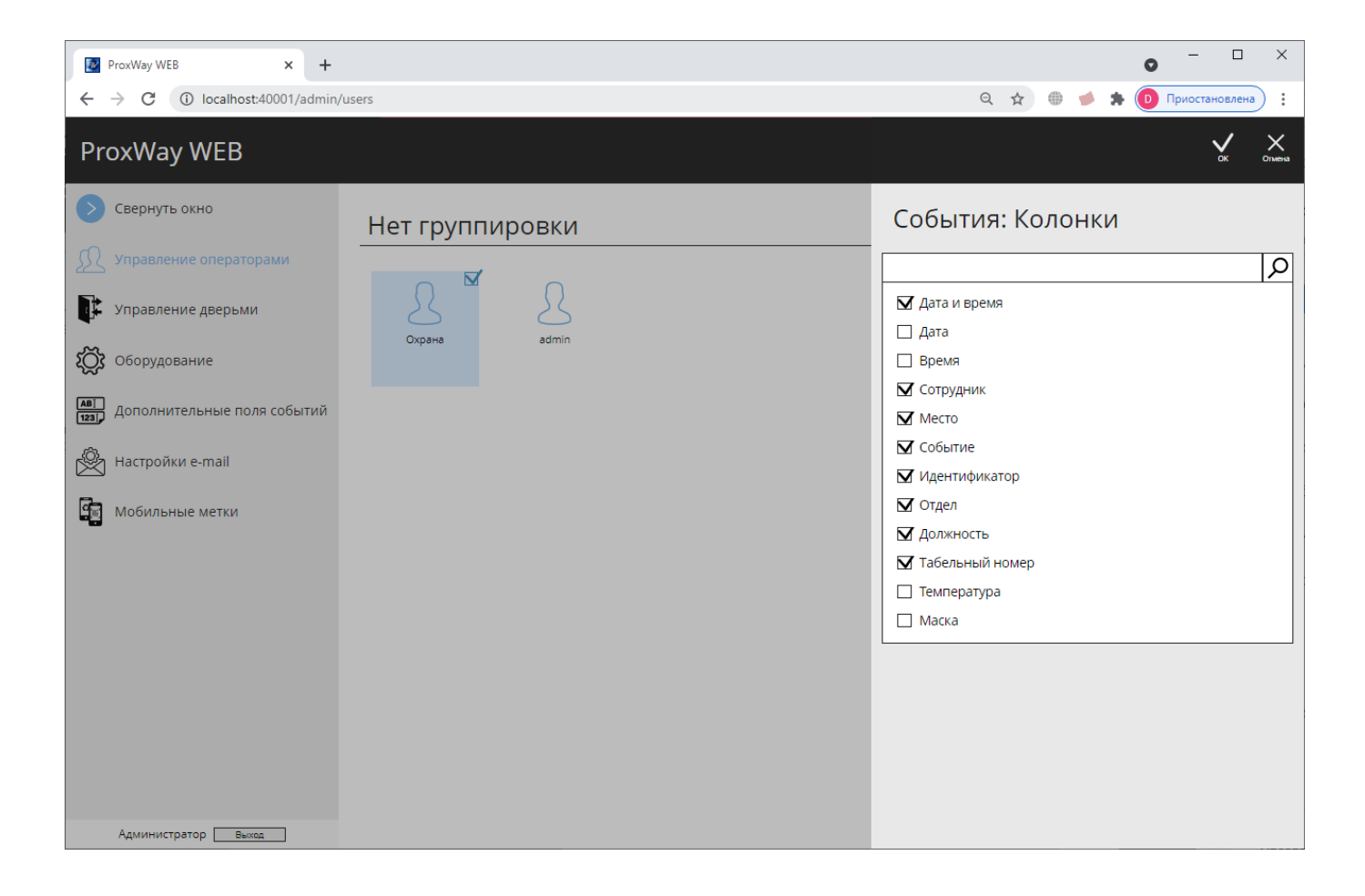